## **SONY**

## Guide de dépannage et de réinstallation

# VAIO

## *Important*

Veillez à créer des disques de réinstallation dès que l'ordinateur est prêt à l'emploi, car ces disques ne sont pas fournis avec l'ordinateur. Pour plus d'informations sur la procédure de création des disques de réinstallation, reportez-vous à [« Création de vos propres disques de réinstallation](#page-17-0) » à la [page](#page-17-0) 18.

## <span id="page-1-0"></span>*Recherche d'informations sur votre ordinateur*

Les documents suivants sont fournis avec votre ordinateur Sony VAIO<sup>®</sup>.

*Documentation papier*

- ❑ **Guide de démarrage rapide** Décrit les différentes étapes, depuis le déballage de votre ordinateur VAIO jusqu'à sa mise en route.
- ❑ **Guide de dépannage et de réinstallation** (le présent document) Contient des solutions aux problèmes autres que ceux que vous rencontrez en mode de fonctionnement normal, une explication des procédures de création d'une copie de sauvegarde de vos données et de réinstallation du système informatique, ainsi que des sources d'informations de support.
- ❑ **Réglementations, Garantie, EULA et Service d'assistance** Contient des informations sur les conditions de garantie Sony, les réglementations de sécurité, les règlements relatifs aux modems, les réglementations Technologie LAN sans fil, les règlements Technologie WAN sans fil, les réglementations Bluetooth<sup>®</sup>, le contrat de licence logiciel utilisateur final et les services de support Sony.

#### *Documentation en ligne*

❑ **Guide de l'utilisateur**

Explique les fonctions de votre ordinateur. Il contient également des informations pour la résolution des problèmes les plus courants. Le **Guide de l'utilisateur** est fourni au format PDF pour une lecture et une impression faciles.

Pour afficher ce guide à l'écran :

- **1** Double-cliquez sur l'icône **Me&My VAIO** sur le Bureau.
- **2** Cliquez sur **Menu**, **Me&My VAIO**, **J'ai besoin d'aide** (I Need Help) et **Guide de l'utilisateur VAIO** (VAIO User Guide).
- **3** Ouvrez le dossier de votre langue.
- **4** Sélectionnez le guide que vous souhaitez lire.

#### ❑ **Caractéristiques**

Les caractéristiques en ligne décrivent les configurations matérielles et logicielles de votre ordinateur VAIO.

Pour visualiser les caractéristiques en ligne :

- **1** Connectez-vous à Internet.
- **2** Accédez au site Web de support en ligne de Sony à l'adresse suivante : http://www.vaio-link.com.

### *Table des matières*

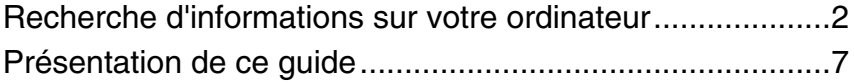

## Dépannage

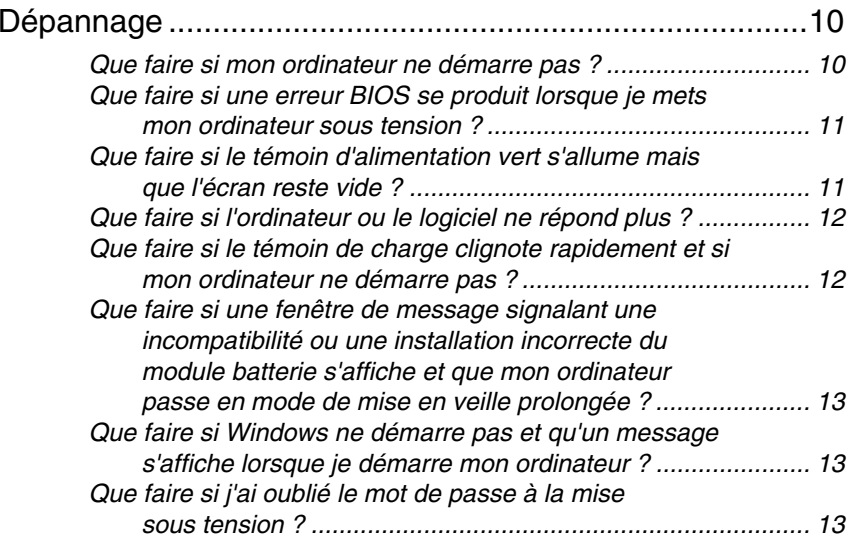

## Réinstallation du système VAIO

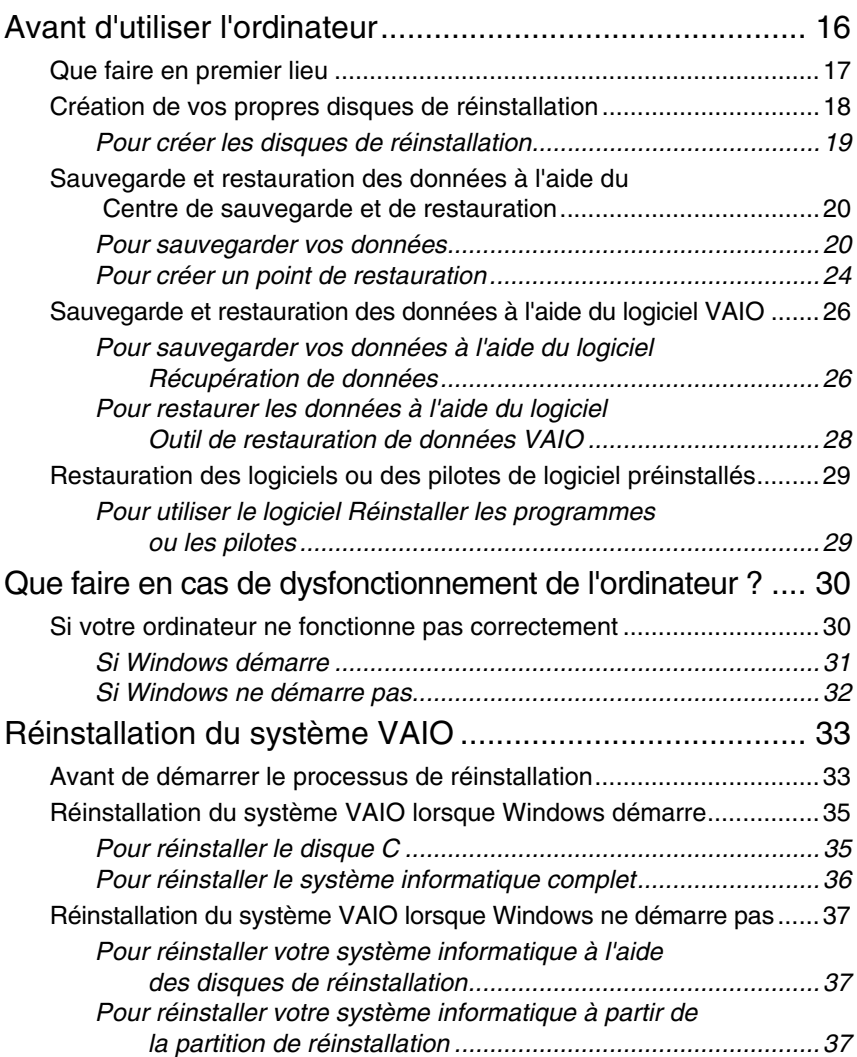

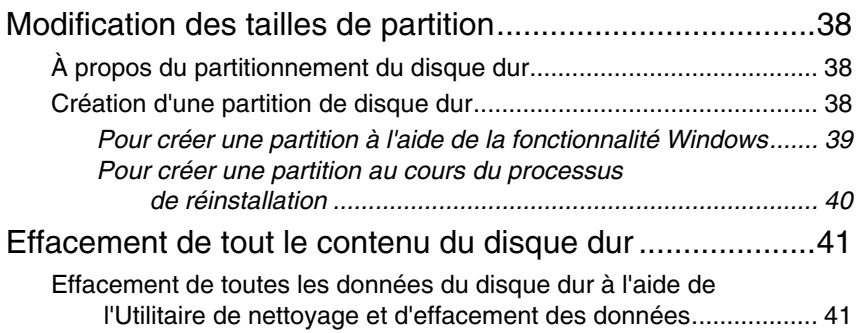

## <span id="page-6-0"></span>*Présentation de ce guide*

#### **Ce guide couvre les domaines importants suivants :**

#### ❑ **Dépannage**

Cette section contient des solutions aux problèmes autres que ceux que vous rencontrez en mode de fonctionnement normal. [Reportez-vous à la](#page-9-2)  section « [Dépannage](#page-9-2) » à la page 10. Pour les problèmes qui ne sont pas décrits dans la présente section, consultez la section relative au dépannage dans le **Guide de l'utilisateur**.

D'autres rubriques de dépannage figurent sur le site Web de support en ligne de Sony à l'adresse suivante : http://www.vaio-link.com.

Lisez toujours ces sections avant de contacter directement VAIO-Link ou votre revendeur Sony local.

Vous pouvez également rechercher d'autres informations à l'aide de la fonction **Aide et support Windows**. **Aide et support Windows** constitue une source complète de conseils, de didacticiels et d'exemples qui vous aident à utiliser votre ordinateur. Utilisez la fonction Rechercher, l'index ou le sommaire pour afficher toutes les ressources d'aide Windows, y compris les informations en ligne.

Pour accéder à la fonction **Aide et support Windows**, cliquez sur

Démarrer <sup>(1)</sup>, puis sur Aide et support. Vous pouvez également accéder à la fonction **Aide et support Windows** en appuyant et en maintenant enfoncée la touche Microsoft Windows et en appuyant sur la touche **F1**.

#### ❑ **Réinstallation du système VAIO**

Une partie importante de l'utilisation de l'ordinateur consiste à être capable d'effectuer une réinstallation du système et des applications. La présente section explique tout ce que vous devez savoir sur la réinstallation du système. Il est extrêmement important de lire cette section avant d'utiliser l'ordinateur et avant toute tentative de réinstallation de quelque sorte que ce soit. Reportez-vous à la section [« Avant d'utiliser l'ordinateur » à la](#page-15-1)  [page](#page-15-1) 16.

En fonction du modèle acheté, votre ordinateur peut être équipé de périphériques de stockage à mémoire Flash en remplacement des disques durs. Toutefois, tous les périphériques de stockage intégrés sont désignés par le terme de disque dur dans ce livret.

## Dépannage

## <span id="page-9-2"></span><span id="page-9-0"></span>*Dépannage*

### <span id="page-9-1"></span>*Que faire si mon ordinateur ne démarre pas ?*

- ❑ Assurez-vous que votre ordinateur est correctement raccordé à une source d'alimentation, qu'il est sous tension et que le témoin d'alimentation est allumé.
- ❑ Assurez-vous que le module batterie (le cas échéant) est correctement installé et chargé.
- ❑Débranchez tous les périphériques USB connectés, le cas échéant.
- ❑ Si votre ordinateur est raccordé à un boîtier d'alimentation ou à un onduleur, assurez-vous que le boîtier d'alimentation ou l'onduleur est raccordé à une source d'alimentation et qu'il est sous tension.
- ❑ Si vous utilisez un écran externe, assurez-vous qu'il est raccordé à une source d'alimentation et qu'il est sous tension. Assurez-vous que les commandes de luminosité et de contraste sont correctement réglées. Pour plus d'informations, reportez-vous au manuel fourni avec votre écran.
- ❑ Débranchez le câble d'alimentation ou l'adaptateur secteur, puis retirez le module batterie (le cas échéant). Patientez trois à cinq minutes. Réinstallez le module batterie (le cas échéant), branchez le câble d'alimentation ou l'adaptateur secteur, puis appuyez sur le bouton d'alimentation ou faites glisser l'interrupteur pour mettre l'ordinateur sous tension.
- ❑ La condensation peut provoquer un dysfonctionnement de votre ordinateur. Si cela se produit, n'utilisez pas l'ordinateur pendant au moins une heure.
- $\Box$  Retirez tout module de mémoire supplémentaire éventuellement installé après l'achat.
- ❑ Vérifiez que vous utilisez le câble d'alimentation ou l'adaptateur secteur Sony qui vous a été fourni. Pour votre sécurité, utilisez uniquement les modules batterie rechargeables (le cas échéant) et le câble d'alimentation ou l'adaptateur secteur Sony fourni avec votre ordinateur VAIO.

### <span id="page-10-0"></span>*Que faire si une erreur BIOS se produit lorsque je mets mon ordinateur sous tension ?*

Cette Q/R concerne les modèles de la série VGX-TP uniquement.

Si le message « Press <F1> to resume, <F2> to setup » s'affiche au bas de l'écran de votre ordinateur, suivez la procédure ci-dessous :

- **1** Appuyez sur la touche **F2**. L'écran de configuration du BIOS s'affiche. Sinon, redémarrez l'ordinateur et appuyez sur la touche **F2** plusieurs fois lorsque le logo VAIO s'affiche.
- **2**Configurez la date (mois/jour/année). Appuyez sur la touche **Enter**.
- **3**Appuyez sur la touche ♦ pour sélectionner System Time, puis configurez l'heure (heures: minutes: secondes). Appuyez sur la touche **Enter**.
- **4**Appuyez sur la touche  $\rightarrow$  pour sélectionner l'onglet **Exit**, puis appuyez sur la touche **F9**.À l'invite de confirmation, appuyez sur la touche **Enter**.
- **5** Sélectionnez **Exit Setup** et appuyez sur la touche **Enter**. À l'invite de confirmation, appuyez sur la touche **Enter**. Votre ordinateur redémarre.

Si cela se produit fréquemment, contactez VAIO-Link.

### <span id="page-10-1"></span>*Que faire si le témoin d'alimentation vert s'allume mais que l'écran reste vide ?*

- ❑ Appuyez sur les touches **Alt+F4** plusieurs fois pour fermer la fenêtre de l'application. Il se peut qu'une erreur d'application se soit produite.
- ❑ Appuyez sur les touches **Ctrl+Alt+Delete** et cliquez sur la flèche en regard du bouton **Arrêter**, puis sur **Redémarrer**.
- ❑ Appuyez sur le bouton d'alimentation ou faites glisser l'interrupteur et maintenez-le enfoncé pendant plus de quatre secondes pour éteindre l'ordinateur. Débranchez le câble d'alimentation ou l'adaptateur secteur et laissez reposer l'ordinateur pendant environ cinq minutes. Rebranchez le câble d'alimentation ou l'adaptateur secteur et remettez l'ordinateur sous tension.

En mettant l'ordinateur hors tension à l'aide des touches **Ctrl+Alt+Delete** ou du bouton d'alimentation/de l'interrupteur, vous risquez de perdre les données non enregistrées.

### <span id="page-11-0"></span>*Que faire si l'ordinateur ou le logiciel ne répond plus ?*

- ❑ Si votre ordinateur cesse de répondre pendant qu'une application est en cours d'exécution, appuyez sur les touches **Alt**+**F4** pour fermer la fenêtre de l'application.
- ❑ Si la combinaison de touches **Alt**+**F4** ne donne aucun résultat, cliquez sur **Démarrer**, sur la flèche **Le** en regard du bouton Verrouiller, puis sur **Arrêter** afin de mettre l'ordinateur hors tension.
- ❑ Si l'ordinateur ne se met pas hors tension, appuyez sur les touches

**Ctrl**+**Alt**+**Delete** et cliquez sur la flèche en regard du bouton **Arrêter**, puis sur **Arrêter**.

Si la fenêtre **Sécurité de Windows** s'affiche, cliquez sur **Arrêter**.

En mettant l'ordinateur hors tension à l'aide de la combinaison de touches **Ctrl+Alt+Delete** ou du bouton d'alimentation/de l'interrupteur, vous risquez de perdre les données non enregistrées.

- ❑ Si l'ordinateur ne se met toujours pas hors tension, maintenez le bouton d'alimentation enfoncé ou faites glisser l'interrupteur et maintenez-le enfoncé jusqu'à ce que l'ordinateur s'éteigne.
- ❑ Débranchez le câble d'alimentation ou l'adaptateur secteur, puis retirez le module batterie (le cas échéant). Patientez trois à cinq minutes. Réinstallez le module batterie (le cas échéant), branchez le câble d'alimentation ou l'adaptateur secteur, puis appuyez sur le bouton d'alimentation ou faites glisser l'interrupteur pour mettre l'ordinateur sous tension.
- ❑ Essayez de réinstaller le logiciel.
- ❑ Contactez l'éditeur du logiciel ou le fournisseur désigné pour obtenir un support technique.

### <span id="page-11-1"></span>*Que faire si le témoin de charge clignote rapidement et si mon ordinateur ne démarre pas ?*

- ❑ Le module batterie n'est peut-être pas correctement installé. Pour résoudre ce problème, mettez l'ordinateur hors tension, puis retirez le module batterie. Réinstallez ensuite le module batterie sur l'ordinateur. Pour plus d'informations, reportez-vous au **Guide de l'utilisateur** en ligne.
- ❑ Si le problème persiste après exécution de l'opération décrite ci-dessus, cela signifie que le module batterie installé n'est pas compatible. Retirez le module batterie et contactez VAIO-Link.

#### <span id="page-12-0"></span>*Que faire si une fenêtre de message signalant une incompatibilité ou une installation incorrecte du module batterie s'affiche et que mon ordinateur passe en mode de mise en veille prolongée ?*

- ❑ Le module batterie n'est peut-être pas correctement installé. Pour résoudre ce problème, mettez l'ordinateur hors tension, puis retirez le module batterie. Réinstallez ensuite le module batterie sur l'ordinateur. Pour plus d'informations, reportez-vous au **Guide de l'utilisateur** en ligne.
- ❑ Si le problème persiste après exécution de l'opération décrite ci-dessus, cela signifie que le module batterie installé n'est pas compatible. Retirez le module batterie et contactez VAIO-Link.

#### <span id="page-12-1"></span>*Que faire si Windows ne démarre pas et qu'un message s'affiche lorsque je démarre mon ordinateur ?*

Si vous saisissez à nouveau trois fois de suite un mot de passe à la mise sous tension erroné, le message **Enter Onetime Password** s'affiche et Windows ne démarre pas. Appuyez sur le bouton d'alimentation et maintenez-le enfoncé ou faites glisser l'interrupteur et maintenez-le enfoncé pendant plus de quatre secondes jusqu'à ce que le témoin d'alimentation s'éteigne. Patientez 10 à 15 secondes, puis redémarrez l'ordinateur et saisissez le mot de passe correct. Lors de la saisie du mot de passe, vérifiez que les témoins Num lock et Caps lock sont éteints. Si l'un des deux ou les deux sont allumés, appuyez sur la touche **Num Lk** (ou **Num Lock**) ou **Caps Lock** pour éteindre le témoin concerné avant de saisir le mot de passe.

### <span id="page-12-2"></span>*Que faire si j'ai oublié le mot de passe à la mise sous tension ?*

Si vous avez oublié le mot de passe à la mise sous tension, contactez VAIO-Link pour le réinitialiser.

Des frais de réinitialisation vous seront facturés.

## Réinstallation du système VAIO

## <span id="page-15-1"></span><span id="page-15-0"></span>*Avant d'utiliser l'ordinateur*

La présente section explique comment résoudre des problèmes, effectuer une copie de sauvegarde de vos données et réinstaller le système informatique Sony VAIO $^\circledR$  avec les logiciels VAIO et les fonctionnalités Windows indiquées ci-après en cas de dysfonctionnements de l'ordinateur.

❑**Centre de réinstallation VAIO**

Contient les logiciels VAIO, les fonctionnalités Windows et les outils suivants :

❑ **Récupération de données**

Vous permet d'effectuer une copie de sauvegarde des données stockées sur votre disque dur.

- ❑ **Utilitaire de nettoyage et d'effacement des données** Vous permet d'effacer toutes les données de votre disque dur.
- ❑ **Diagnostic matériel VAIO** Vous permet de contrôler votre matériel informatique (UC, module de mémoire, disque dur, etc.).
- ❑ **Réinstaller les programmes ou les pilotes** Vous permet de restaurer la condition d'usine initiale des logiciels ou des pilotes de logiciel préinstallés.
- ❑ **Réinstaller le disque C:** Vous permet de restaurer la condition d'usine initiale du disque C de votre ordinateur.
- ❑ **Réinstaller le système complet** Vous permet de restaurer la condition d'usine initiale du système informatique complet.

#### ❑ **Créer des disques de réinstallation** Vous permet de créer vos propres disques de réinstallation afin de réinstaller votre système informatique.

#### $\Box$  **Centre de sauvegarde et de restauration** Fonctionnalité de sauvegarde Windows qui vous permet d'exploiter les fonctions de sauvegarde.

#### <span id="page-15-2"></span>*Pour démarrer le Centre de réinstallation VAIO en même temps que Windows*

- **1** Cliquez sur **Démarrer**, **Tous les programmes**, **Centre de réinstallation VAIO**, puis **Centre de réinstallation VAIO**.
- **2** Cliquez sur **Continuer** dans la fenêtre **Contrôle de compte utilisateur**. Si vous avez ouvert une session sur votre ordinateur en tant qu'utilisateur standard, saisissez un nom d'administrateur et un mot de passe, puis cliquez sur **Continuer**.

#### ❑**Outil de restauration de données VAIO**

Vous permet de restaurer les copies de sauvegarde effectuées avec le logiciel **Récupération de données**.

## <span id="page-16-0"></span>*Que faire en premier lieu*

En cas d'attaque virale, de dysfonctionnement de l'ordinateur ou d'effacement accidentel, préparez les éléments suivants à l'avance :

#### **1 Créer des disques de réinstallation**

Veillez à créer des disques de réinstallation dès que l'ordinateur est prêt à l'emploi, car ces disques ne sont pas fournis avec l'ordinateur. Pour plus d'informations sur la procédure de création des disques de réinstallation, reportez-vous à la section « [Création de vos propres](#page-17-1)  [disques de réinstallation](#page-17-1) » à la page 18.

#### **2 Effectuer une copie de sauvegarde des données**

La réinstallation du système informatique entraîne la suppression de toutes les données précédemment stockées sur un disque dur. Veillez à effectuer une copie de sauvegarde de vos données avant de réinstaller le système.

Pour plus d'informations sur la procédure de création d'une copie de sauvegarde des données, reportez-vous à la section « [Sauvegarde et](#page-19-0)  [restauration des données à l'aide du Centre de sauvegarde et de](#page-19-0)  restauration [» à la page](#page-19-0) 20.

## <span id="page-17-1"></span><span id="page-17-0"></span>*Création de vos propres disques de réinstallation*

Les disques de réinstallation permettent de rétablir l'état d'origine du système informatique. Vous pouvez créer les disques de réinstallation à l'aide du **Centre de réinstallation VAIO**. Réinstallez le système informatique dans les cas suivants :

- ❑infection de l'ordinateur par un virus informatique ;
- ❑fonctionnement instable de l'ordinateur ;
- ❑ présence de problèmes informatiques impossibles à résoudre par l'intermédiaire du dépannage ;
- ❑ formatage par inadvertance du disque C de l'ordinateur.

Selon l'état de votre ordinateur, vous risquez d'avoir besoin des disques de réinstallation pour réinstaller votre système informatique.

Dans les cas suivants, vous risquez de ne pas pouvoir réinstaller le système informatique à partir de la partition de réinstallation à cause des modifications apportées à celle-ci.

- ❑Vous avez modifié la partition de réinstallation avec un logiciel.
- $\Box$  Vous avez installé un système d'exploitation différent de celui préinstallé sur votre ordinateur.
- $\Box$ Vous avez formaté votre disque dur sans utiliser le **Centre de réinstallation VAIO**.

Dans ces cas, réinstallez le système à l'aide des disques de réinstallation. Si vous ne les avez pas encore créés, vous devez les acheter ou réparer l'ordinateur à vos frais.

### <span id="page-18-0"></span>*Pour créer les disques de réinstallation*

**1**Vérifiez que vous disposez de disques vierges à portée de main.

 $\n *A*$ 

Vous pouvez confirmer le nombre de disques nécessaires et les types de support à utiliser pour créer les disques de réinstallation dans la fenêtre **Sélectionnez le support**.

Nous vous recommandons de télécharger et d'installer les dernières mises à jour sur votre ordinateur à l'aide de **VAIO Update** avant de créer un disque de réinstallation. Pour télécharger et installer les mises à jour sur l'ordinateur, il est nécessaire que ce dernier soit connecté à Internet. Pour plus d'informations sur la procédure de connexion de l'ordinateur à Internet, consultez le **Guide de l'utilisateur** en ligne.

Notez que vous ne pouvez pas utiliser de supports Blu-ray Disc™, DVD-RAM, CD-R ou CD-RW comme disques de réinstallation. Pour connaître les types de support pris en charge par votre lecteur de disque optique, consultez le **Guide de l'utilisateur** en ligne.

Ne touchez pas la surface du disque pour ne pas la salir. Les traces de doigts et la poussière sur la surface peuvent entraîner des erreurs de lecture ou d'écriture.

- **2** Si votre ordinateur n'est pas équipé d'un lecteur de disque optique intégré, connectez un lecteur de disque optique externe (non fourni).
- **3**Démarrez le **Centre de réinstallation VAIO** (reportez-vous à la [page](#page-15-2) 16).
- **4**Cliquez sur **Créer des disques de réinstallation**, puis sur **Démarrer**.
- **5** Lisez attentivement les instructions affichées à l'écran, puis cliquez sur **Suivant**.
- **6**Sélectionnez le disque que vous souhaitez utiliser.

Si vous activez la case à cocher située au bas de la fenêtre, vous pourrez vérifier si le disque de réinstallation est correctement crée en fin de procédure. Nous vous recommandons d'effectuer cette opération même si la procédure est plus longue.

#### **7**Suivez les instructions à l'écran.

L'affichage de l'état en cours de la procédure peut prendre du temps.

Si l'espace disponible sur le disque dur est insuffisant, vous ne pouvez pas créer de disque de réinstallation.

N'appuyez pas sur le bouton d'éjection lors de la création d'un disque de réinstallation ; le processus pourrait échouer.

Une fois les disques de réinstallation créés, suivez les instructions à l'écran pour noter les noms des disques sur les étiquettes. Utilisez uniquement un style à pointe souple rempli d'encre à base d'huile, tel qu'un feutre. Les stylos à pointe dure peuvent endommager la surface du disque.

 $\mathbb{Z}_1$ 

## <span id="page-19-0"></span>*Sauvegarde et restauration des données à l'aide du Centre de sauvegarde et de restauration*

Vous pouvez créer une copie de sauvegarde de vos données, les restaurer et créer un point de restauration à l'aide du **Centre de sauvegarde et de restauration**.

### <span id="page-19-1"></span>*Pour sauvegarder vos données*

La création d'une copie de sauvegarde de vos données est extrêmement importante. Sans copie de sauvegarde, vous perdrez diverses données stockées sur votre disque dur, telles que des documents ou des images, en cas d'événement imprévu ou de virus informatique. Nous vous recommandons vivement de créer quotidiennement une copie de sauvegarde.

Trois options vous permettent de créer une copie de sauvegarde de vos données.

- ❑ Utilisez l'Assistant **Sauvegarder les fichiers**. Vous pouvez sauvegarder vos données sur un CD, un DVD ou un support amovible tel qu'un disque dur externe. Pour plus d'informations sur la procédure d'utilisation de cet assistant, reportez-vous à la section « [Pour créer une copie de sauvegarde de vos](#page-20-0)  [fichiers à l'aide de l'Assistant Sauvegarder les fichiers](#page-20-0) » à la page 21. ❑Utilisez la fonctionnalité **Windows Complete PC Backup and Restore**
- (disponible uniquement sur les modèles possédant **Windows Vista Ultimate** ou **Windows Vista Business**).

Vous pouvez sauvegarder n'importe quel contenu de votre ordinateur, y compris les applications, les paramètres système et les fichiers de l'ordinateur. Vous pouvez restaurer votre système informatique à l'état dans lequel il se trouvait au moment où vous avez créé la copie de sauvegarde.

Pour plus d'informations sur la procédure d'utilisation de cette fonctionnalité, reportez-vous à la section « [Pour créer une copie de sauvegarde de vos](#page-21-0)  [fichiers à l'aide de la fonctionnalité Windows Complete PC Backup and](#page-21-0)  Restore [» à la page](#page-21-0) 22.

❑ Créez un point de restauration.

Votre ordinateur peut devenir instable ou lent suite à l'installation d'un nouveau logiciel ou la modification des paramètres Windows. Vous pouvez alors utiliser un point de restauration pour rétablir le système informatique à un état antérieur.

Pour plus d'informations sur la procédure de création d'un point de restauration, reportez-vous à la section « [Pour créer un point de](#page-23-0)  restauration [» à la page](#page-23-0) 24.

 $\mathbb{Z}_n$ Si votre ordinateur n'est pas équipé d'un lecteur de disque optique, vous avez besoin d'un lecteur de disque dur externe ou d'un lecteur de disque optique externe pour créer une copie de sauvegarde de vos données ou vous devez créer une nouvelle partition pour modifier la taille du disque C.

Pour plus d'informations sur la procédure de création d'une partition du disque dur, reportez-vous à la section « [Création d'une partition de disque dur](#page-37-2) » à la page 38.

Veillez à créer vos disques de réinstallation dès que votre ordinateur est prêt à l'emploi. Si des dysfonctionnements de l'ordinateur vous empêchent de créer une copie de sauvegarde de vos données, effectuez celle-ci à l'aide des disques de réinstallation.

Pour plus d'informations sur la procédure de création des disques de réinstallation, reportez-vous à la section « [Pour créer les disques de réinstallation](#page-18-0) » à la page 19.

Sur les modèles équipés d'un tuner TV analogue, il est possible que vous ne puissiez pas sauvegarder le dossier **Recorded TV**, dans lequel **Windows Media Center** enregistre les contenus vidéo, à l'aide du **Centre de sauvegarde et de restauration**. Sauvegardez le dossier **Recorded TV** séparément.

Si vous changez de lecteur de destination, sauvegardez le dossier **Recorded TV** directement sous ce lecteur.

Consultez les caractéristiques en ligne pour voir si votre modèle est équipé d'un tuner TV analogue.

#### $\mathbb{Z}_n$

Vous pouvez aussi créer une copie de sauvegarde de vos données à l'aide du logiciel **Récupération de données**.

Pour plus d'informations sur la procédure de création d'une copie de sauvegarde des données, reportez-vous à la section « [Pour sauvegarder vos données à l'aide du logiciel](#page-25-1)  [Récupération de données](#page-25-1) » à la page 26.

#### <span id="page-20-0"></span>*Pour créer une copie de sauvegarde de vos fichiers à l'aide de l'Assistant Sauvegarder les fichiers*

- **1**Démarrez le **Centre de réinstallation VAIO** (reportez-vous à la [page](#page-15-2) 16).
- **2** Sélectionnez **Sauvegarde et de restauration de Windows** et cliquez sur **Démarrer**.
- **3**Cliquez sur **Sauvegarder les fichiers**.
- **4** Cliquez sur **Continuer** dans la fenêtre **Contrôle de compte utilisateur**. Si vous avez ouvert une session sur votre ordinateur en tant qu'utilisateur standard, saisissez un nom d'administrateur et un mot de passe, puis cliquez sur **Continuer**.
- **5**Suivez les instructions à l'écran.

*Pour restaurer vos données à partir de la copie de sauvegarde effectuée avec l'Assistant Sauvegarder les fichiers*

- **1**Démarrez le **Centre de réinstallation VAIO** (reportez-vous à la [page](#page-15-2) 16).
- **2** Sélectionnez **Sauvegarde et de restauration de Windows** et cliquez sur **Démarrer**.
- **3**Cliquez sur **Restaurer les fichiers**.
- **4**Suivez les instructions à l'écran.

Sur les modèles équipés d'un tuner TV analogue, restaurez manuellement les données de sauvegarde du dossier **Recorded TV**, dans lequel **Windows Media Center** enregistre les contenus vidéo, dans **C:\Utilisateurs\Public**. Consultez les caractéristiques en ligne pour voir si votre modèle est équipé d'un tuner TV analogue.

#### <span id="page-21-0"></span>*Pour créer une copie de sauvegarde de vos fichiers à l'aide de la fonctionnalité Windows Complete PC Backup and Restore*

- **1**Démarrez le **Centre de réinstallation VAIO** (reportez-vous à la [page](#page-15-2) 16).
- **2** Sélectionnez **Sauvegarde et de restauration de Windows** et cliquez sur **Démarrer**.
- **3**Cliquez sur **Sauvegarder l'ordinateur**.
- **4** Cliquez sur **Continuer** dans la fenêtre **Contrôle de compte utilisateur**. Si vous avez ouvert une session sur votre ordinateur en tant qu'utilisateur standard, saisissez un nom d'administrateur et un mot de passe, puis cliquez sur **Continuer**.
- **5**Suivez les instructions à l'écran.

Pour restaurer vos données à l'aide de la fonctionnalité **Windows Complete PC Backup and Restore**, vous avez besoin de vos propres disques de réinstallation. Pour plus d'informations sur la procédure de création des disques de réinstallation, reportez-vous à la section « [Pour créer les disques de réinstallation](#page-18-0) » à la page 19.

Vous ne pouvez pas sélectionner les fichiers à restaurer lorsque vous effectuez la restauration à partir de la copie de sauvegarde créée avec la fonctionnalité **Windows Complete PC Backup and Restore**.

Les fichiers modifiés ou créés après la sauvegarde ne sont pas restaurés.

#### <span id="page-22-0"></span>*Pour restaurer les données à partir de la copie de sauvegarde créée avec la fonctionnalité Windows Complete PC Backup and Restore*

Votre ordinateur peut ne pas fonctionner correctement après le processus de restauration, car la restauration des données modifie les fichiers système. Veillez à effectuer une copie de sauvegarde de vos données avant de restaurer les données.

- **1** Insérez un disque de réinstallation dans le lecteur quand l'ordinateur est sous tension, puis mettez celui-ci hors tension et à nouveau sous tension. Le **Gestionnaire de démarrage Windows** s'affiche.
- **2**Appuyez sur la touche **↑** ou ↓ pour sélectionner **Réparer Windows Vista** et appuyez sur la touche **Enter**.
- **3**Sélectionnez une configuration clavier et cliquez sur **Suivant**.
- **4**Sélectionnez un système d'exploitation et cliquez sur **Suivant**.
- **5** Si vous avez sauvegardé vos données sur un lecteur de disque dur externe ou sur des disques à l'aide d'un lecteur de disque optique externe, raccordez le lecteur externe à l'ordinateur.
- **6** Sélectionnez **Restauration de l'ordinateur Windows**. Si la copie de sauvegarde est stockée sur des CD ou des DVD, insérez un disque dans le lecteur de disque optique (externe).
- **7**Suivez les instructions à l'écran.

Sur les modèles équipés d'un tuner TV analogue, restaurez manuellement les données de sauvegarde du dossier **Recorded TV**, dans lequel **Windows Media Center** enregistre les contenus vidéo, dans **C:\Utilisateurs\Public**. Consultez les caractéristiques en ligne pour voir si votre modèle est équipé d'un tuner TV analogue.

### <span id="page-23-0"></span>*Pour créer un point de restauration*

#### *Qu'est-ce qu'un point de restauration ?*

Un point de restauration est créé automatiquement, par exemple à l'installation d'un pilote de logiciel, puis utilisé pour restaurer les fichiers du système informatique à un état antérieur. Bien que le point de restauration soit créé automatiquement, nous vous recommandons de le créer manuellement avant d'installer un logiciel ou un pilote de logiciel sur votre ordinateur, car celui-ci peut devenir instable ou lent après l'installation d'un nouveau logiciel ou la modification des paramètres Windows. Si vous avez créé le point de restauration quand l'ordinateur fonctionnait normalement, utilisez-le pour restaurer les fichiers système à l'état antérieur.

#### <span id="page-23-1"></span>*Pour créer manuellement un point de restauration*

- **1**Démarrez le **Centre de réinstallation VAIO** (reportez-vous à la [page](#page-15-2) 16).
- **2** Sélectionnez **Sauvegarde et de restauration de Windows** et cliquez sur **Démarrer**.
- **3** Cliquez sur **Créer un point de restauration ou modifier les paramètres** dans le volet de gauche.
- **4** Cliquez sur **Continuer** dans la fenêtre **Contrôle de compte utilisateur**. Si vous avez ouvert une session sur votre ordinateur en tant qu'utilisateur standard, saisissez un nom d'administrateur et un mot de passe, puis cliquez sur **Continuer**.
- **5** Cliquez sur l'onglet **Protection du système** de la fenêtre **Propriétés système**.
- **6** Activez la case à cocher figurant en regard du lecteur pour lequel vous voulez créer un point de restauration sous **Points de restauration automatiques**.
- **7**Cliquez sur **Créer**.
- **8**Suivez les instructions à l'écran.

#### <span id="page-24-0"></span>*Pour restaurer des fichiers système à l'aide du point de restauration*

Si vous pouvez démarrer Windows, procédez comme suit :

- **1** Suivez les étapes 1 à 4 décrites dans la section « [Pour créer](#page-23-1)  [manuellement un point de restauration](#page-23-1) » à la page 24.
- **2** Cliquez sur **Restauration du système** dans l'onglet **Protection du système** de la fenêtre **Propriétés système**.
- **3**Suivez les instructions à l'écran.

Si vous ne pouvez pas démarrer Windows, procédez comme suit :

**1** Insérez un disque de réinstallation dans le lecteur quand l'ordinateur est sous tension, puis mettez celui-ci hors tension et à nouveau sous tension. Le **Gestionnaire de démarrage Windows** s'affiche.

 $\mathbb{Z}_p$ 

Si vous n'avez pas encore créé les disques de réinstallation, procédez comme suit :

- **1** Mettez l'ordinateur sous tension.
- **2** Appuyez sur la touche **F8** lorsque le logo VAIO s'affiche.
- **3** Assurez-vous que l'option de réparation de l'ordinateur, qui apparaît en haut de la fenêtre de redémarrage, est sélectionnée, puis appuyez sur la touche **Enter**.
- **4** Ignorez l'étape 2 suivante et passez à l'étape 3.
- **2**Appuyez sur la touche **↑** ou ↓ pour sélectionner **Réparer Windows Vista** et appuyez sur la touche **Enter**.
- **3**Sélectionnez une configuration clavier et cliquez sur **Suivant**.

 $\mathbb{Z}_n$ 

Si vous avez affiché la fenêtre **Options de récupération système** en appuyant sur la touche **F8**, sélectionnez le nom d'utilisateur et entrez le mot de passe, puis ignorez l'étape 4 suivante et passez à l'étape 5.

- **4**Sélectionnez un système d'exploitation et cliquez sur **Suivant**.
- **5**Sélectionnez **Restauration du système**.
- **6**Suivez les instructions à l'écran.

## <span id="page-25-0"></span>*Sauvegarde et restauration des données à l'aide du logiciel VAIO*

Vous pouvez aussi créer une copie de sauvegarde de vos données à l'aide du logiciel **Récupération de données** et restaurer les données sauvegardées à l'aide du logiciel **Outil de restauration de données VAIO**.

### <span id="page-25-1"></span>*Pour sauvegarder vos données à l'aide du logiciel Récupération de données*

Le logiciel **Récupération de données** vous permet de sauvegarder les données du disque dur, même lorsque Windows ne démarre pas.

Deux options vous permettent de sauvegarder vos fichiers.

- ❑ **Récupération normale des données** Enregistre sur un lecteur de disque dur externe tous les fichiers du disque dur susceptibles d'être sauvegardés.
- ❑ **Récupération personnalisée des données** Enregistre les fichiers spécifiés sur un lecteur de disque dur externe, un support amovible ou un disque optique (CD, DVD, etc.).

#### *Remarques relatives à l'utilisation du logiciel Récupération de données*

- ❑ Gérez les fichiers sauvegardés avec soin pour protéger le système contre tout accès non autorisé.
- ❑ Conservez les disques de réinstallation en lieu sûr pour empêcher toute copie non autorisée des données de votre disque dur, car ce logiciel peut être démarré à partir des disques de réinstallation.
- ❑ Tout utilisateur non autorisé peut accéder aisément aux fichiers sauvegardés qui ne sont pas cryptés sur le disque dur à l'aide des disques de réinstallation.

Pour protéger les fichiers sauvegardés contre tout accès non autorisé, définissez le mot de passe à la mise sous tension ou le mot de passe du disque dur, ou bien utilisez la fonction de chiffrement du lecteur de disque dur Windows.

- ❑ L'utilisation de ce logiciel ne garantit pas la possibilité de créer des copies de sauvegarde de toutes les données du disque dur. Sony ne peut pas être tenu pour responsable des éventuelles pertes de données résultant du processus de sauvegarde.
- ❑ Désactivez la fonction de chiffrement du lecteur de disque dur Windows avant d'utiliser ce logiciel.
- ❑ Veillez à alimenter l'ordinateur via le câble d'alimentation ou l'adaptateur secteur quand vous utilisez ce logiciel.

#### *Pour démarrer le processus de sauvegarde*

**1** Insérez un disque de réinstallation dans le lecteur quand l'ordinateur est sous tension, puis mettez celui-ci hors tension et à nouveau sous tension. Le **Gestionnaire de démarrage Windows** s'affiche.

 $\mathbb{Z}_p$ 

Si vous n'avez pas encore créé les disques de réinstallation, procédez comme suit :

- **1** Mettez l'ordinateur sous tension.
- **2** Appuyez sur la touche **F10** lorsque le logo VAIO s'affiche. Si la fenêtre **Edit Boot Options** s'affiche, appuyez sur la touche **Enter**.
- **3** Ignorez l'étape 2 suivante et passez à l'étape 3.
- **2**Appuyez sur la touche **↑** ou ↓ pour sélectionner **Démarrer le Centre de réinstallation VAIO** et appuyez sur la touche **Enter**.
- **3**Sélectionnez **Récupération de données** et **Démarrer**.
- **4**Suivez les instructions à l'écran.

#### $\n *A*$

Nous vous recommandons de sélectionner un lecteur de disque dur externe comme emplacement de sauvegarde des fichiers si vous choisissez l'option **Récupération personnalisée des données**.

Selon votre ordinateur, vous risquez de ne pas pouvoir sélectionner un support Disque Blu-ray comme emplacement de sauvegarde des fichiers. Pour connaître les types de support pris en charge par votre lecteur de disque optique, consultez le **Guide de l'utilisateur** en ligne.

Le processus de sauvegarde s'arrête automatiquement et l'ordinateur redémarre si le processus n'est pas terminé en 64 heures. Pour reprendre le processus, suivez les étapes 1 à 3, activez la case à cocher **Reprendre le processus annulé**, puis cliquez sur **Suivant**.

Ne débranchez pas le lecteur de disque dur externe ou le lecteur de disque optique pendant l'exécution du processus de sauvegarde.

Vous risquez de devoir installer un pilote de logiciel si vous sélectionnez un support amovible, tel qu'un support Memory Stick, une carte mémoire SD ou un lecteur flash USB, comme emplacement de sauvegarde des fichiers. Le pilote de logiciel est stocké dans le dossier **VAIO** de chaque disque de réinstallation. Pour l'installer, cliquez sur **Installer le pilote** dans la fenêtre afin de sélectionner l'emplacement de sauvegarde des données.

Les fichiers sauvegardés peuvent être divisés en deux fichiers ou davantage et enregistrés à un emplacement d'enregistrement des fichiers sauvegardés ou renommés, selon l'emplacement choisi. Utilisez le logiciel **Outil de restauration de données VAIO** pour restaurer les fichiers sauvegardés.

Vous ne pouvez pas utiliser un disque DVD-R DL comme emplacement de sauvegarde des fichiers. Pour connaître les types de support pris en charge par votre lecteur de disque optique, consultez le **Guide de l'utilisateur** en ligne.

Sauvegardez les fichiers sur un lecteur de disque dur externe ou un lecteur de disque optique prenant en charge les connexions i.LINK ou USB.

Vous devez installer un pilote de logiciel si vous utilisez un lecteur de disque dur externe ou un lecteur de disque optique ne prenant pas en charge les connexions i.LINK ou USB.

### <span id="page-27-0"></span>*Pour restaurer les données à l'aide du logiciel Outil de restauration de données VAIO*

Le logiciel **Outil de restauration de données VAIO** vous permet de restaurer les fichiers sauvegardés à l'aide du logiciel **Récupération de données**.

*Pour démarrer le processus de restauration*

- **1** Cliquez sur **Démarrer**, **Tous les programmes**, **Outil de restauration de données VAIO**, puis **Outil de restauration de données VAIO**.
- **2** Cliquez sur **Continuer** dans la fenêtre **Contrôle de compte utilisateur**. Si vous avez ouvert une session sur votre ordinateur en tant qu'utilisateur standard, saisissez un nom d'administrateur et un mot de passe, puis cliquez sur **Continuer**.

La fenêtre **Outil de restauration de données VAIO** s'affiche.

Pour plus d'informations sur la procédure d'utilisation du logiciel, reportez-vous au fichier d'aide de celui-ci.

 $\mathcal{L}_D$ <br>Le cas échéant, déplacez les fichiers restaurés vers un emplacement d'origine.

## <span id="page-28-0"></span>*Restauration des logiciels ou des pilotes de logiciel préinstallés*

Vous pouvez restaurer la condition d'usine initiale des logiciels ou des pilotes de logiciel préinstallés à l'aide du logiciel **Réinstaller les programmes ou les pilotes**.

### <span id="page-28-1"></span>*Pour utiliser le logiciel Réinstaller les programmes ou les pilotes*

Lorsque les logiciels ou les pilotes de logiciel préinstallés ne fonctionnent pas correctement, procédez comme suit pour restaurer leur condition d'usine initiale :

Avant la restauration, vous devez désinstaller les logiciels ou pilotes de logiciels préinstallés que vous souhaitez restaurer. Cliquez sur **Démarrer**, **Panneau de configuration**, **Désinstaller un programme** sous **Programmes**, et sélectionnez les logiciels ou pilotes à désinstaller. S'ils ne sont pas désinstallés, vous ne pourrez pas réussir la restauration.

- **1**Démarrez le **Centre de réinstallation VAIO** (reportez-vous à la [page](#page-15-2) 16).
- **2** Sélectionnez **Réinstaller les programmes ou les pilotes** et cliquez sur **Démarrer**.
- **3** Lisez les informations sur les logiciels ou les fonctionnalités permettant de résoudre les problèmes, sélectionnez **Omettre** si vous avez déjà essayé toutes ces solutions et cliquez sur **Suivant**.
- **4**Cliquez sur **Suivant**.
- **5** Activez la case à cocher du logiciel ou du pilote de logiciel voulu, puis cliquez sur **Suivant**.
- **6**Suivez les instructions à l'écran.

## <span id="page-29-0"></span>*Que faire en cas de dysfonctionnement de l'ordinateur ?*

Cette section décrit comment rétablir le bon fonctionnement de l'ordinateur avant de réinstaller le système informatique en cas de dysfonctionnements.

## <span id="page-29-1"></span>*Si votre ordinateur ne fonctionne pas correctement*

Votre ordinateur peut devenir instable ou lent dans les cas suivants :

- ❑infection de l'ordinateur par un virus informatique ;
- ❑modification des paramètres Windows ;
- ❑installation d'un logiciel ou d'un pilote non compatible avec l'ordinateur.

Vous devrez éventuellement appliquer différentes procédures pour ramener l'ordinateur à son état initial, selon si Windows démarre ou non. Si vous pouvez démarrer Windows, effectuez les opérations décrites en [page](#page-30-0) 31. Dans le cas contraire, effectuez les opérations décrite en [page](#page-31-0) 32.

### <span id="page-30-0"></span>*Si Windows démarre*

**1** Créez vos disques de réinstallation si ce n'est déjà fait (reportez-vous à la [page](#page-17-1) 18).

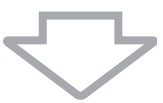

**2** Effectuez des copies de sauvegarde des fichiers importants (reportez-vous à la [page](#page-19-0) 20).

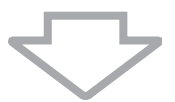

- **3** Essayez une des solutions suivantes :
	- ❑ Restaurez les fichiers système à partir du dernier point de restauration auquel votre ordinateur fonctionnait normalement (reportez-vous à la [page](#page-24-0) 25).
	- ❑ Désinstallez les logiciels ou les pilotes de logiciel qui ne sont pas compatibles avec votre ordinateur si vous en avez installés, ou restaurez la condition d'usine initiale des logiciels ou des pilotes de logiciel préinstallés (reportez-vous à la [page](#page-28-0) 29).
	- ❑ Restaurez les données à partir de la copie de sauvegarde créée à l'aide de la fonctionnalité **Windows Complete PC Backup and Restore** (disponible uniquement sur les modèles possédant **Windows Vista Ultimate** ou **Windows Vista Business**)

(reportez-vous à la [page](#page-22-0) 23).

Vous ne pouvez pas restaurer les fichiers qui ont été modifiés ou créés après la sauvegarde.

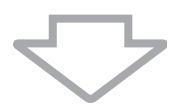

**4** Si l'ordinateur ne fonctionne toujours pas normalement, réinstallez le système informatique. Reportez-vous à la section « [Réinstallation du](#page-34-0)  [système VAIO lorsque Windows démarre](#page-34-0) » à la page 35.

La réinstallation du système informatique entraîne la suppression de toutes les données précédemment stockées sur le disque dur.

Nous vous recommandons de mettre à jour votre ordinateur après la réinstallation du système à l'aide de **VAIO Update**.

### <span id="page-31-0"></span>*Si Windows ne démarre pas*

**1** Essayez une des solutions suivantes : ❑ Restaurez les fichiers système à partir du dernier point de restauration auquel votre ordinateur fonctionnait normalement (reportez-vous à la [page](#page-24-0) 25). ❑ Restaurez les données à partir de la copie de sauvegarde créée à l'aide de la fonctionnalité **Windows Complete PC Backup and Restore** (disponible uniquement sur les modèles possédant **Windows Vista Ultimate** ou **Windows Vista Business**) (reportez-vous à la [page](#page-22-0) 23). Vous ne pouvez pas restaurer les fichiers qui ont été modifiés ou créés après la sauvegarde. Si vous souhaitez restaurer ces

fichiers, créez-en une copie de sauvegarde à l'aide du logiciel **Récupération de données**.

Pour plus d'informations sur la procédure d'utilisation de ce logiciel, reportez-vous à la section « [Pour sauvegarder vos données à l'aide](#page-25-1)  [du logiciel Récupération de données](#page-25-1) » à la page 26.

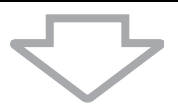

**2** Créez des copies de sauvegarde de vos fichiers à l'aide du logiciel **Récupération de données** si ce n'est déjà fait (reportez-vous à la [page](#page-25-1) 26).

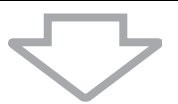

**3** Examinez votre matériel informatique (UC, module mémoire, disque dur, etc.) avec le logiciel **Diagnostic matériel VAIO**. Pour plus d'informations sur la procédure d'utilisation du logiciel, reportez-vous au fichier d'aide de celui-ci.

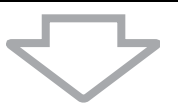

**4** Si Windows ne démarre toujours pas, réinstallez le système informatique. Reportez-vous à la section « [Réinstallation du système VAIO lorsque](#page-36-0)  [Windows ne démarre pas](#page-36-0) » à la page 37.

Nous vous recommandons de mettre à jour votre ordinateur après la réinstallation du système à l'aide de **VAIO Update**.

## <span id="page-32-0"></span>*Réinstallation du système VAIO*

Cette section décrit comment réinstaller le système informatique.

### <span id="page-32-1"></span>*Avant de démarrer le processus de réinstallation*

#### *Qu'est-ce qu'une réinstallation du système ?*

Une réinstallation du système rétablit l'état d'usine de l'ordinateur. Effectuez une réinstallation du système dans les cas suivants :

- ❑ infection de l'ordinateur par un virus informatique ;
- ❑ fonctionnement instable de l'ordinateur ;
- $\Box$  présence de problèmes informatiques impossibles à résoudre par l'intermédiaire du dépannage ;
- ❑formatage par inadvertance du disque C de l'ordinateur.

Vous pouvez réinstaller le système informatique à partir du lecteur de disque dur (partition de réinstallation) ou des disques de réinstallation.

#### *Qu'est-ce qu'une partition de réinstallation ?*

Une partition de réinstallation contient les données de réinstallation du système et de réinstallation d'une application sur le disque dur. En principe, il est impossible de modifier ou de supprimer des données de cette partition. Vous pouvez toutefois modifier ou supprimer les donnés avec des applications disponibles dans le commerce spécialement conçues pour modifier les informations de partition. La modification ou la suppression des données peut désactiver une réinstallation du système.

La réinstallation du système informatique ne peut restaurer que les logiciels préinstallés (à l'exception de certains logiciels). Elle ne peut pas restaurer des applications installées par vos soins ou des données créées après l'achat.

La réinstallation du système informatique ne peut pas restaurer seulement le système d'exploitation Windows.

Certaines applications préinstallées incluent des options de désinstallation ou d'installation. Notez que les applications installées ou désinstallées à l'aide de telles options risquent de ne pas fonctionner normalement sur votre ordinateur.

L'installation d'une application destinée à modifier des tailles de partition peut désactiver la réinstallation du système ou la création des disques de réinstallation. Veillez à créer les disques de réinstallation dès que votre ordinateur est prêt à l'emploi. Reportez-vous à la section « [Création de vos propres disques de réinstallation](#page-17-1) » à la page 18.

Notez que la réinstallation du système informatique supprime toutes les données du disque dur, même s'il est crypté avec la fonctionnalité **Chiffrement de lecteur BitLocker Windows**  (**BitLocker**).

Le processus de réinstallation peut prendre plusieurs heures.

#### *À propos des options de réinstallation*

Il existe deux options de réinstallation.

En principe, nous vous recommandons d'utiliser la procédure **Réinstaller le disque C:**.

#### ❑ **Réinstaller le disque C:**

Toutes les données actuellement stockées sur le disque C seront supprimées et la condition d'usine initiale de celui-ci sera restaurée. Les données stockées sur la partition de réinstallation et la partition que vous avez créée ne seront pas supprimées.

#### ❑ **Réinstaller le système complet**

Toutes les données actuellement stockées sur votre ordinateur seront supprimées et la condition d'usine initiale de toute la partition, y compris la partition de réinstallation, sera restaurée. Sélectionnez cette option de réinstallation lorsque vous voulez modifier les tailles de partition ou lorsque vous ne pouvez pas restaurer le lecteur C.

#### *Avant de démarrer le processus de réinstallation*

- ❑ La réinstallation du système informatique entraîne la suppression de toutes les données du disque dur. Veillez à créer une copie de sauvegarde des données importantes.
- ❑ Sur les modèles équipés d'un capteur d'empreinte digitale, la réinstallation du système entraîne la suppression de tous les modèles d'empreinte stockés sur le disque dur. Consultez les caractéristiques en ligne pour voir si votre modèle est équipé d'un capteur d'empreinte digitale.
- ❑ Déconnectez tous les périphériques de l'ordinateur à l'exception du câble d'alimentation ou de l'adaptateur secteur avant de réinstaller votre système.
- ❑ La réinstallation du système informatique rétablit tous les paramètres d'usine par défaut.
- ❑ Veillez à réinstaller à la fois le système et les applications. Votre ordinateur peut effectivement devenir instable si vous ne réinstallez pas les applications.
- ❑ Si vous avez défini un mot de passe pour protéger vos données, vous ne pouvez démarrer le processus de réinstallation qu'en saisissant ce mot de passe. Veillez à consigner le mot de passe par écrit pour ne pas l'oublier. Si vous avez oublié le mot de passe et que vous ne pouvez pas démarrer le processus de réinstallation, contactez VAIO-Link pour réinitialiser le mot de passe. Des frais de réinitialisation vous seront facturés.

## <span id="page-34-0"></span>*Réinstallation du système VAIO lorsque Windows démarre*

Vous pouvez réinstaller votre système informatique à partir du disque dur si Windows démarre. Deux options vous permettent de réinstaller le système informatique : réinstallation du disque C ou réinstallation du système complet. Si Windows ne démarre pas, reportez-vous à la section « [Réinstallation du](#page-36-0)  [système VAIO lorsque Windows ne démarre pas](#page-36-0) » à la page 37.

Veillez à retirer un disque optique du lecteur de disque optique avant d'exécuter les étapes ci-après.

## <span id="page-34-1"></span>*Pour réinstaller le disque C*

Procédez comme suit pour restaurer la condition d'usine initiale du disque C :

- **1**Démarrez le **Centre de réinstallation VAIO** (reportez-vous à la [page](#page-15-2) 16).
- **2**Sélectionnez **Réinstaller le disque C:** et cliquez sur **Démarrer**.
- **3** Lisez les informations sur les logiciels ou les fonctionnalités permettant de résoudre les problèmes, sélectionnez **Omettre** si vous avez déjà essayé toutes ces solutions et cliquez sur **Suivant**.
- **4**Suivez les instructions à l'écran pour modifier les tailles de partition.
- **5** Lisez attentivement les avertissements, activez la case à cocher **Je comprends** et cliquez sur **Démarrer**.

 $\mathscr{L}_\mathbb{D}$ <br>Si vous avez modifié des tailles de partition et créé une partition autre que le disque C sur votre disque dur, les données de la partition demeureront inchangées, même après la réinstallation du système informatique.

Pour plus d'informations sur la procédure de création d'une partition du disque dur, reportez-vous à la section « [Création d'une partition de disque dur](#page-37-2) » à la page 38.

**6**Suivez les instructions à l'écran.

### <span id="page-35-0"></span>*Pour réinstaller le système informatique complet*

Procédez comme suit pour restaurer la condition d'usine initiale de toutes les données du disque dur :

- **1**Démarrez le **Centre de réinstallation VAIO** (reportez-vous à la [page](#page-15-2) 16).
- **2**Sélectionnez **Réinstaller le système complet** et cliquez sur **Démarrer**.
- **3** Lisez les informations sur les logiciels ou les fonctionnalités permettant de résoudre les problèmes, sélectionnez **Omettre** si vous avez déjà essayé toutes ces solutions et cliquez sur **Suivant**.
- **4**Suivez les instructions à l'écran.

#### $\mathbb{Z}_p$

Une fenêtre d'avertissement vous invite à créer les disques de réinstallation. Si vous ne les avez pas encore créés, suivez les instructions à l'écran.

À la fin du processus de réinstallation, restaurez vos données à partir de la copie de sauvegarde que vous avez créée. Pour restaurer les données à partir de la copie de sauvegarde, reportez-vous à la section « [Sauvegarde et](#page-19-0)  [restauration des données à l'aide du Centre de sauvegarde et de](#page-19-0)  restauration [» à la page](#page-19-0) 20.

## <span id="page-36-0"></span>*Réinstallation du système VAIO lorsque Windows ne démarre pas*

Si Windows ne démarre pas, vous pouvez sélectionner l'une des deux options suivantes :

❑ Réinstallation de votre système informatique à l'aide des disques de réinstallation.

Vous pouvez réinstaller votre système informatique à l'aide des disques de réinstallation si vous avez endommagé ou effacé les données de la partition de réinstallation. Toutefois, cette opération prend plus de temps que la réinstallation à partir de la partition de réinstallation.

❑ Réinstallation de votre système informatique à partir de la partition de réinstallation.

Vous pouvez réinstaller votre système informatique plus rapidement qu'à l'aide des disques de réinstallation car la partition de réinstallation sur le disque dur est utilisée.

### <span id="page-36-1"></span>*Pour réinstaller votre système informatique à l'aide des disques de réinstallation*

- **1** Insérez un disque de réinstallation dans le lecteur quand l'ordinateur est sous tension, puis mettez celui-ci hors tension et à nouveau sous tension. Le **Gestionnaire de démarrage Windows** s'affiche.
- **2**Appuyez sur la touche  $\uparrow$  ou  $\downarrow$  pour sélectionner **Démarrer le Centre de réinstallation VAIO** et appuyez sur la touche **Enter**.
- **3** Suivez les étapes postérieures à l'étape 1 de la section « [Pour réinstaller](#page-34-1)  [le disque C](#page-34-1) » à la page 35 ou « [Pour réinstaller le système informatique](#page-35-0)  complet [» à la page](#page-35-0) 36, selon l'état de votre ordinateur.

### <span id="page-36-2"></span>*Pour réinstaller votre système informatique à partir de la partition de réinstallation*

- **1**Mettez l'ordinateur sous tension.
- **2** Appuyez sur la touche **F10** lorsque le logo VAIO s'affiche. Si la fenêtre **Edit Boot Options** s'affiche, appuyez sur la touche **Enter**.
- **3** Suivez les étapes postérieures à l'étape 1 de la section « [Pour réinstaller](#page-34-1)  [le disque C](#page-34-1) » à la page 35 ou « [Pour réinstaller le système informatique](#page-35-0)  complet [» à la page](#page-35-0) 36, selon l'état de votre ordinateur.

À la fin du processus de réinstallation, restaurez vos données à partir de la copie de sauvegarde créée à l'aide du logiciel **Récupération de données**. Pour restaurer les données à partir de la copie de sauvegarde, reportez-vous à la section « [Sauvegarde et restauration des données à l'aide du logiciel](#page-25-0)  VAIO [» à la page](#page-25-0) 26.

## <span id="page-37-0"></span>*Modification des tailles de partition*

Cette section décrit comment modifier les tailles de partition.

## <span id="page-37-1"></span>*À propos du partitionnement du disque dur*

Cette opération consiste à diviser le disque dur en plusieurs partitions. Elle permet d'organiser plus efficacement les données ou les logiciels sur chaque partition du disque dur.

L'ordinateur ne possède qu'une seule partition (disque C) contenant les paramètres par défaut. Vous pouvez toutefois diviser le disque dur en deux partitions : un disque C et un disque D, puis utiliser le disque D comme emplacement de sauvegarde des données. Pour plus d'informations sur la procédure de création d'une partition, reportez-vous à la section « [Création](#page-37-2)  [d'une partition de disque dur](#page-37-2) » ci-après.

## <span id="page-37-2"></span>*Création d'une partition de disque dur*

Les étapes ci-après décrivent un exemple de partitionnement du disque dur visant à modifier la taille du disque C et à créer une autre partition.

Deux options permettent de créer une partition :

- ❑ Création d'une partition à l'aide de la fonctionnalité Windows.
- ❑ Création d'une partition au cours du processus de réinstallation.

Si vous réduisez le volume de la partition du disque C, vous ne pourrez pas créer de disque de réinstallation ou réussir le processus de réinstallation car l'espace disponible sur le lecteur de disque dur ne sera pas suffisant.

Si vous créez une partition au cours du processus de réinstallation, toutes les données précédemment stockées sur un disque dur seront supprimées.

#### <span id="page-38-0"></span>*Pour créer une partition à l'aide de la fonctionnalité Windows*

- **1** Cliquez sur **Démarrer**, **Panneau de configuration**, **Système et maintenance**, puis **Créer et formater des partitions de disque dur** sous **Outils d'administration**.
- **2** Cliquez sur **Continuer** dans la fenêtre **Contrôle de compte utilisateur**. Si vous avez ouvert une session sur votre ordinateur en tant qu'utilisateur standard, saisissez un nom d'administrateur et un mot de passe, puis cliquez sur **Continuer**.
- **3** Cliquez avec le bouton droit de la souris sur le disque C et sélectionnez **Réduire le volume**.
- **4** Spécifiez le volume d'espace à réduire, puis cliquez sur **Réduire** dans la fenêtre **Réduire C:**.

#### $\mathscr{L}_{\mathsf{n}}$

Au fur et à mesure que vous utilisez votre ordinateur, l'espace non alloué sur le disque dur diminue. Nous vous recommandons alors de défragmenter le disque dur. Pour défragmenter le disque dur, cliquez sur **Démarrer**, **Tous les programmes**, **Accessoires**, **Outils système**, puis **Défragmenteur de disque**.

- **5** Cliquez avec le bouton droit de la souris sur **Non alloué** et sélectionnez **Nouveau volume simple**.
- **6**Suivez les instructions à l'écran.

### <span id="page-39-0"></span>*Pour créer une partition au cours du processus de réinstallation*

**1** Insérez un disque de réinstallation dans le lecteur quand l'ordinateur est sous tension, puis mettez celui-ci hors tension et à nouveau sous tension. Le **Gestionnaire de démarrage Windows** s'affiche.

 $\mathbb{Z}_n$ 

Si vous n'avez pas encore créé les disques de réinstallation, procédez comme suit :

- **1** Mettez l'ordinateur sous tension.
- **2** Appuyez sur la touche **F10** lorsque le logo VAIO s'affiche. Si la fenêtre **Edit Boot Options** s'affiche, appuyez sur la touche **Enter**.
- **3** Ignorez l'étape 2 suivante et passez à l'étape 3.
- **2**2 Appuyez sur la touche **↑** ou ♦ pour sélectionner **Démarrer le Centre de réinstallation VAIO** et appuyez sur la touche **Enter**.
- **3**Cliquez sur **Réinstaller le système complet**, puis sur **Démarrer**.
- **4** Sélectionnez **Omettre** et cliquez sur **Suivant**. Suivez les instructions à l'écran jusqu'à ce que la fenêtre de division du disque dur s'affiche.
- **5** Sélectionnez **Taille de disque personnalisée** dans la liste déroulante **Scindez l'espace de stockage du disque dur en disques C: et D:**.
- **6**Saisissez la taille voulue pour le disque C et cliquez sur **Suivant**.
- **7**Suivez les instructions à l'écran.

## <span id="page-40-0"></span>*Effacement de tout le contenu du disque dur*

Nous vous recommandons vivement d'effacer toutes les données de votre disque dur avant de mettre votre ordinateur au rebut ou de le transférer à un tiers.

## <span id="page-40-1"></span>*Effacement de toutes les données du disque dur à l'aide de l'Utilitaire de nettoyage et d'effacement des données*

L'**Utilitaire de nettoyage et d'effacement des données** vous permet de supprimer les données de votre disque dur. Les données effacées sont impossibles à restaurer.

Vous avez besoin de disques de réinstallation pour utiliser ce logiciel. Créez les disques de réinstallation si ce n'est déjà chose faite.

Pour plus d'informations sur la procédure de création des disques de réinstallation, reportez-vous à la section « [Pour créer les disques de réinstallation](#page-18-0) » à la page 19.

Le processus d'effacement s'arrête automatiquement et l'ordinateur redémarre si le processus n'est pas terminé en 71 heures. Le processus reprend après le redémarrage de l'ordinateur.

Veillez à brancher et à alimenter l'ordinateur via le câble d'alimentation ou l'adaptateur secteur quand vous utilisez ce logiciel.

**1**Effectuez des copies de sauvegarde des fichiers importants.

#### $\mathscr{L}_{\mathbb{D}}$

Sauvegardez vos données à l'aide de l'Assistant **Sauvegarder les fichiers** si Windows démarre.

Si Windows ne démarre pas, sauvegardez vos données à l'aide du logiciel **Récupération de données**. Vous pouvez démarrer ce logiciel à l'aide de disques de réinstallation.

- **2** Insérez un disque de réinstallation dans le lecteur quand l'ordinateur est sous tension, puis mettez celui-ci hors tension et à nouveau sous tension. Le **Gestionnaire de démarrage Windows** s'affiche.
- **3**Appuyez sur la touche ← ou ↓ pour sélectionner **Démarrer le Centre de réinstallation VAIO** et appuyez sur la touche **Enter**.
- **4** Sélectionnez **Utilitaire de nettoyage et d'effacement des données** et cliquez sur **Démarrer**.
- **5**Suivez les instructions à l'écran.

## http://www.vaio-link.com

© 2009 Sony Corporation / Printed in China  $4 - 131 - 127 - 31(1)$ 

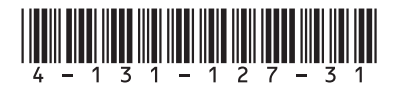